## 金門縣 108 年度國民中學學生日本尾道市國際教育交流活動

## 網路報名操作手冊

- 一、網址:http://x.co/6njjA
- 二、無需使用個人的帳號、密碼登錄。
- 三、成功進入後,會列出網路報名項目 (如下畫面)。

: 後出 / Submit

- 1. 將網路報名項目填寫完成。
- 2. 將相關資料掃瞄成 PDF 檔上傳(檔案大小上限: 1,000KB,統本請送回金寧國民中 小學學務處活動組或自行留存)
- 3. 填完驗證碼後,按

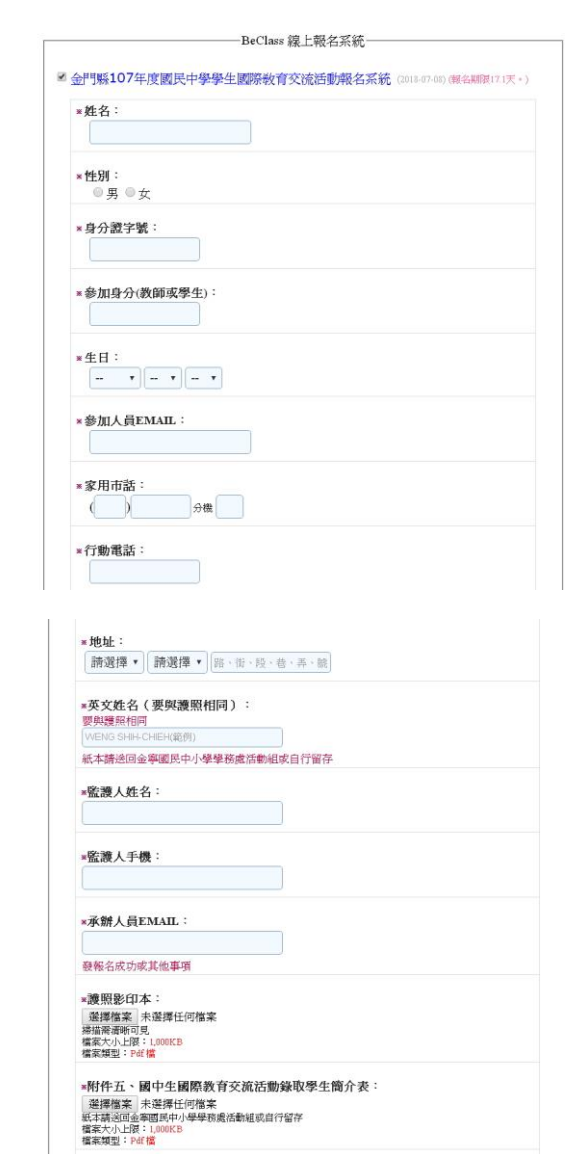

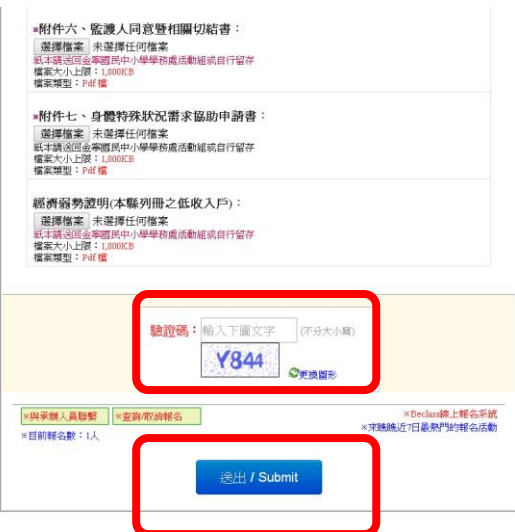

四、成功按出「送出/Submit」後,會列出你「已完成報名程序」字樣,並列出所填入之資 料及上傳之檔案(如下畫面)。

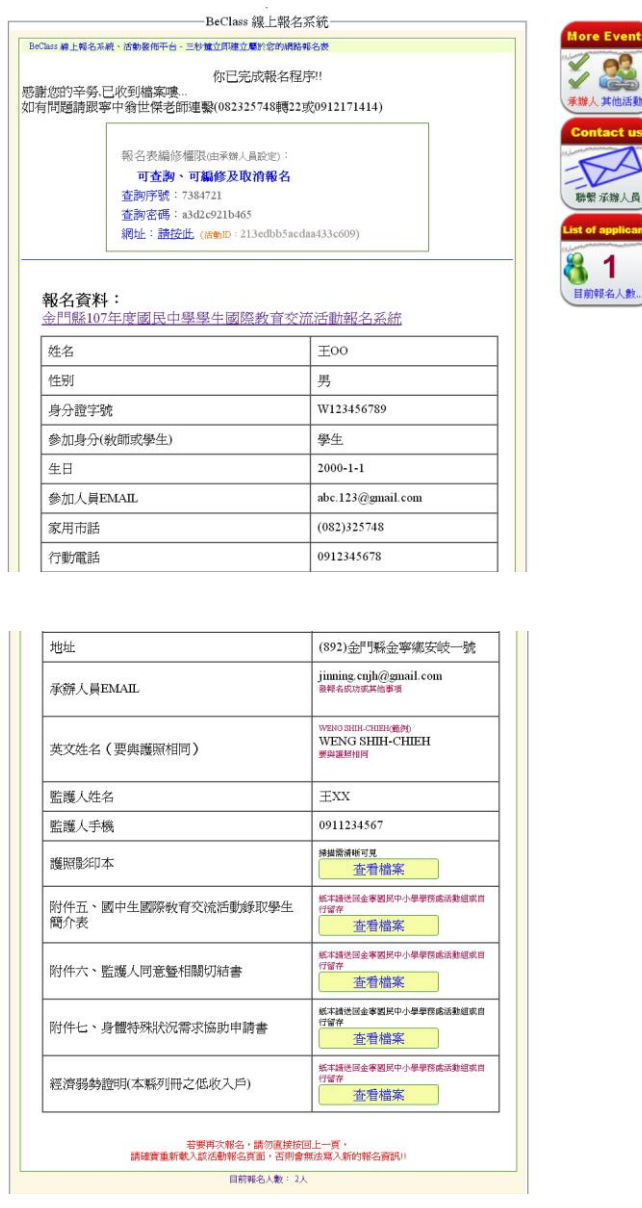

五、各校承辦人可在報名截止日前進行「查詢、編修及取消報名」工作(如下畫面)。

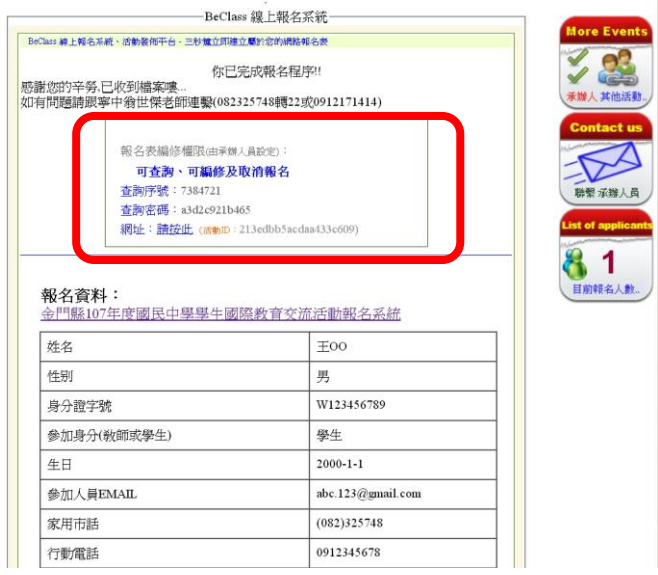

## 六、進入「查詢、編修及取消報名」,可進行相關資料修正(如下畫面)。

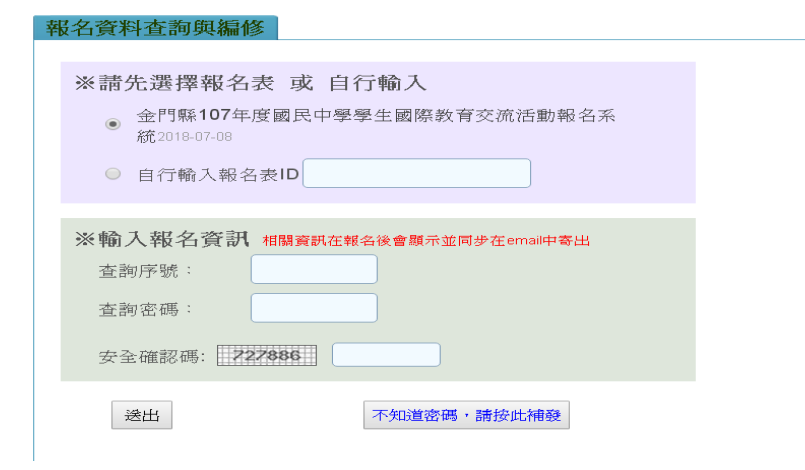

七、點選「目前報名人數」後,會列出所填入之報名明細(如下畫面),如確認各校金額入 金寧中小學帳戶後,會在承辦人註記處鍵入「已繳費」。

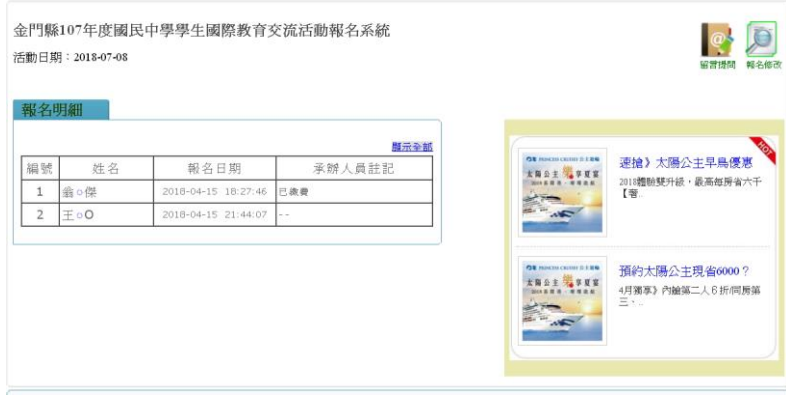